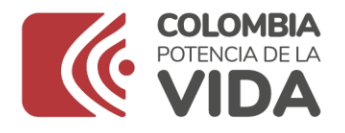

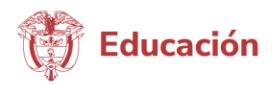

**Número serial:** 745 **Nombre:** Tutorial rupei **Fecha:** 21 jul 2021 **Enlace:** [https://youtu.be/o2QQK\\_UnYlA](https://youtu.be/o2QQK_UnYlA)

**Contenido: Video Música instrumental Voz en off del narrador**

Bienvenido al tutorial para realizar el Registro Único de Prestadores de Educación Inicial ¿qué es? el registro único de prestadores busca identificar toda la oferta oficial y privada de prestadores y sus unidades o sedes que ofrecen educación inicial en el marco de la atención integral a la primera infancia en el país. Esto con el fin de fortalecer la oferta privada, foros, talleres, capacitaciones, orientar la prestación de la educación inicial desde los referentes técnicos, preinscripción

1 ingrese al explorador de internet preferiblemente Chrome utilizando la siguiente dirección web asignada para el sistema zip

2 haga clic en el vínculo inscripción de prestadores del servicio de educación inicial

3 diligencie cada uno de los siguientes formularios que se despliegan a continuación

4 es importante saber que todos los campos marcados con asterisco son obligatorios, escoja el tipo de persona natural o jurídica. En caso de seleccionar la opción persona jurídica, se desplegarán los campos tipo de sociedad y razón social. Si selecciona la opción persona natural, se desplegarán los campos nombres y apellidos completos; para tipo de sociedad seleccione una de las opciones de la lista desplegable, en caso de no ser ninguno de los indicados en la lista, seleccione la opción no aplica. Seleccione el tipo de identificación del prestador dependiendo de la persona de la siguiente manera: para el caso de persona natural será la cédula de ciudadanía, cédula de extranjería o pasaporte; para el caso de personas jurídicas, será número de identificación tributaria o Registro Único Tributario. Digite número de identificación del tipo de persona seleccionada a nombre de quien está registrada la institución departamento y municipio donde está ubicada la sede del prestador.

\_\_\_\_\_\_\_\_\_\_\_\_\_\_\_\_\_\_\_\_\_\_\_\_\_\_\_\_\_\_\_\_\_\_\_\_\_\_\_\_\_\_\_\_\_\_\_\_\_\_\_\_\_\_\_\_\_\_\_\_\_\_\_\_\_\_\_\_\_\_\_\_ Continúe ingresando los datos dirección del prestador, digitar la dirección exacta donde está ubicada la sede principal de la institución, teléfono del prestador, digite el número de la institución, en caso de no tener teléfono fijo, puede ingresar un número celular, email del prestador vigente, el correo electrónico del colegio, este deberá corresponder a una

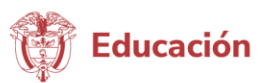

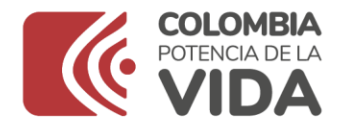

dirección de correo válida, es muy importante que quede correctamente diligenciada dado que a ésta se enviará el usuario y clave para el posterior ingreso al sitio

Zona de ubicación, seleccione la opción urbana o rural según corresponda a la ubicación de la sede principal de la institución, sector al cual corresponde la institución público o privado, en caso de seleccionar privado, se desplegará el campo tipo de sector privado, seleccione la opción que corresponda al tipo de servicios que usted presta o prestará para niños y niñas en primera infancia. Tiempo prestando, seleccione la opción que corresponda al tiempo que lleva prestando servicios de atención a niños y niñas de la primera infancia. De la siguiente lista desplegable, ingrese los datos del representante legal primer apellido segundo apellido primer nombre, segundo nombre ,tipo de documento del representante legal de la institución, seleccione una de las opciones para indicar cédula de ciudadanía, cédula de extranjería, pasaporte. Dirección de residencia del departamento de residencia del representante legal despliegue la lista y seleccione el municipio de residencia del representante legal de la institución despliegue la lista y seleccione teléfono fijo del representante legal en caso de no tener número fijo ingrese el número celular, número de celular del representante legal, digite el número de teléfono móvil, email del representante legal de la institución, digite correo electrónico, luego de registrar los datos de clic en la opción siguiente, para continuar

 $\frac{1}{2}$  ,  $\frac{1}{2}$  ,  $\frac{1$ Formulario registrar sede, a continuación, podrá ingresar la información de la sede en donde brinda atención a los niños y niñas en primera infancia en caso de contar con más de una sede podrá diligenciar la información posteriormente ingresando al sistema con el usuario y clave que le fue asignado. Diligenciar nombre de la serie ingrese el nombre correspondiente a la sede en la cual atiende o atender a niños y niñas en primera infancia sólo se permite el ingreso del texto, si el nombre contiene números por favor escriba lo en letras. Departamento y municipio donde está ubicada la sede en la cual se atiende a los niños y niñas. Zona seleccione urbana o rural según corresponda la ubicación de la sede Dirección, digita la dirección exacta de la sede que está reportando. Digite el número de teléfono fijo de la sede que está reportando, en caso de no tener teléfono fijo, puede ingresar un número celular. Email digita el correo electrónico del responsable de la sede que está reportando la información. Si este establecimiento registrado en el Directorio Único de Establecimientos DUE, seleccione la opción de la siguiente lista desplegable, la opción si, corresponde, a aquellas instituciones a las cuales la Secretaría de Educación le está otorgado la licencia de funcionamiento y por lo tanto cuentan con un código DANE, de lo contrario, seleccione la opción no, código DANE y en caso de que la sede cuente con este digítelo. Ingrese los datos del responsable de la sede primer apellido del responsable de la sede que está reportando, segundo apellido, primer nombre, segundo nombre. Tipo de identificación del responsable de la sede, seleccione de la lista desplegable para indicar el tipo de documento del responsable digite, el número de identificación del responsable de la sede que está reportando, cargo del responsable, indique el cargo en la institución que se está reportando, rector, coordinador o director. Capacidad, indica en números la cantidad de niños y niñas en primera infancia de 0 5 años que está en capacidad de atender en la

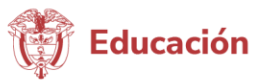

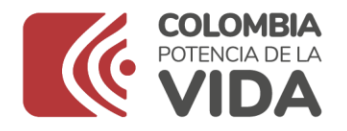

sede que está reportando, atiende indique en números la cantidad de niños y niñas en primera infancia que está atendiendo a la fecha del registro. Estado de la sede, seleccione si la sede se encuentra actualmente en funcionamiento, activa o sin funcionamiento inactiva. Fecha del estado de la sede, indique la fecha desde la cual está activa o inactiva la sede la sede cuenta con dotación de libros especializados para primera infancia, indique si en la sede los niños atendidos tienen acceso a libros con contenidos especializados para primera infancia, para el caso de personas naturales el registro culmina una vez haya llenado toda la información del formulario del prestador y la sede a continuación debe seleccionar la opción siguiente y podrá ver una pantalla con el resumen de la información ingresada si hay alguna corrección que realizar puede volver atrás y corregir, de lo contrario seleccione la opción finalizar

Las personas jurídicas deberán ingresar la información de otro de sus integrantes para lo cual se le solicita, tipo de identificación, número de identificación y razón social, si toda la información diligenciada está completa recibirá un mensaje de confirmación de registro a través del correo electrónico registrado con el usuario y contraseña para acceder al sistema de lo contrario, podrá ver en la parte superior de la pantalla en letra de color rojo la información faltante, que deberá ser completada para culminar exitosamente el registro y así recibir el correo electrónico de confirmación

Completar preinscripción, ingresé al sistema con el usuario y contraseña recibidos en su correo electrónico, al ingresar al SIPI y solicite el cambio de contraseña por seguridad de la información, para crear la nueva contraseña tenga en cuenta la siguiente información la longitud de la contraseña debe ser mínimo de 8 caracteres, debe tener mínimo una minúscula, debe tener mínimo una mayúscula, mínimo un número, mínimo un carácter especial. A continuación seleccione la opción calidad , disponible la barra horizontal ubicada en la parte superior de la pantalla seleccionando la opción soportes, para iniciar el proceso de cargue de los documentos solicitados por el ministerio de Educación nacional por favor verifique que el tamaño de cada documento no exceda los 5 megabytes y debe estar en algunos de los siguientes formatos (PDF, JPEG, PNG, GIF, TIFF y BMP) una vez el usuario culmine el cargue de los documentos el sistema deberá direccionar a la opción concluir preinscripción. Regresé a la pantalla del prestador y dé clic en el botón concluir preinscripción, al concluir la preinscripción la secretaria de Educación realizará la verificación de los datos y documentos ingresados en el sistema, ésta aprobará o rechazará la inscripción de acuerdo con la consistencia de la información. El sistema enviará una notificación al correo electrónico registrado informando el resultado de la revisión. Recuerde que la inscripción en el Registro Único de Prestadores no constituye el reconocimiento de las condiciones de calidad para autorizar la prestación de la educación inicial. En caso de requerir más información, detallada, consulte el instructivo de inscripción que se encuentra disponible en la página principal del SIPI

Este fue el vídeo tutorial del Registro Único de Prestadores de Educación Inicial

 $\frac{1}{2}$  ,  $\frac{1}{2}$  ,  $\frac{1$